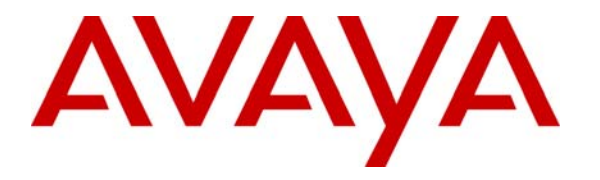

 **Avaya Solution & Interoperability Test Lab** 

# **Application Notes for Teledex iPhone Hybrid HD6200 Series and Avaya Communication Manager – Issue 1.0**

#### **Abstract**

These Application Notes describe the procedures for configuring Teledex iPhone™ Hybrid HD6200 which were compliance tested with Avaya Communication Manager. The overall objective of the interoperability compliance testing is to verify Teledex iPhone functions in an environment that is comprised of Avaya Communication Manager, Avaya SIP Enablement Services, as well as various Avaya SIP and H.323 IP Telephones.

Testing was conducted via the DevConnect Program at the Avaya Solution and Interoperability Test Lab at the request of the Solutions Marketing Team.

## **1. Introduction**

These Application Notes describe the procedures for configuring Teledex iPhone HD6200 which were compliance tested with Avaya Communication Manager. The overall objective of the interoperability compliance testing is to verify Teledex iPhone functions in an environment that is comprised of Avaya Communication Manager, Avaya SIP Enablement Services, as well as various Avaya SIP and H.323 IP Telephones.

Teledex iPhone HD6200 Series phones are hybrid endpoints designed for hotel environment. Teledex iPhone HD6200 series phones combine a standard analog phone with an interactive color touch screen display. It is designed for hotel properties which have not upgraded their infrastructure and still have analog wiring to the rooms. These phones are equipped with wireless access points. The content to the phones is updated by using the wireless infrastructure.

These Application Notes assume that Avaya Communication Manager is already installed and basic configuration steps have been performed. Only steps relevant to this compliance test will be described in this document.

#### **1.1. Supported Features**

**Table 1** gives a summary of the features supported and tested with Teledex iPhone. Features shown in **Table 1** are invoked by using Teledex iPhone VoIP Phone Configuration Portal, or by dialing a Feature Access Codes (FAC).

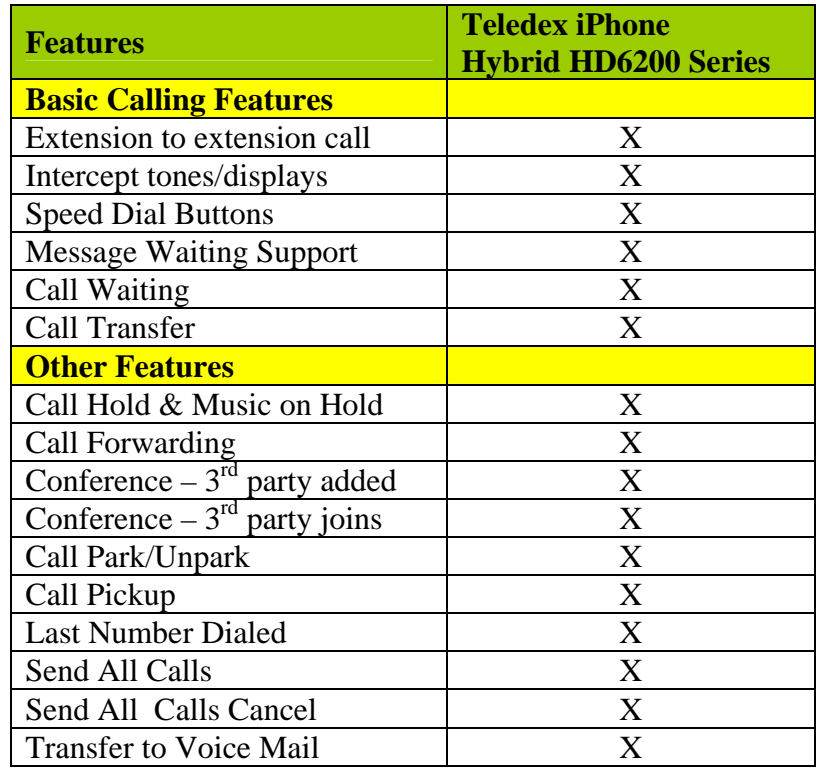

## **2. Network Topology**

**Figure 1** illustrates a sample configuration consisting of Avaya S8720 Servers controlling G650 Media Gateways, an Avaya SIP Enablement Services (SES) server, and Teledex iPhone, Avaya 4626 Series H.323 IP Telephones, Avaya 9600 Series SIP IP Telephones, and Avaya 2420 Series Digital Telephones. The Teledex iPhone Hybrid HD6200 support two call appearances and this requires two physical connections to the analog circuit pack on G650 Media Gateway.

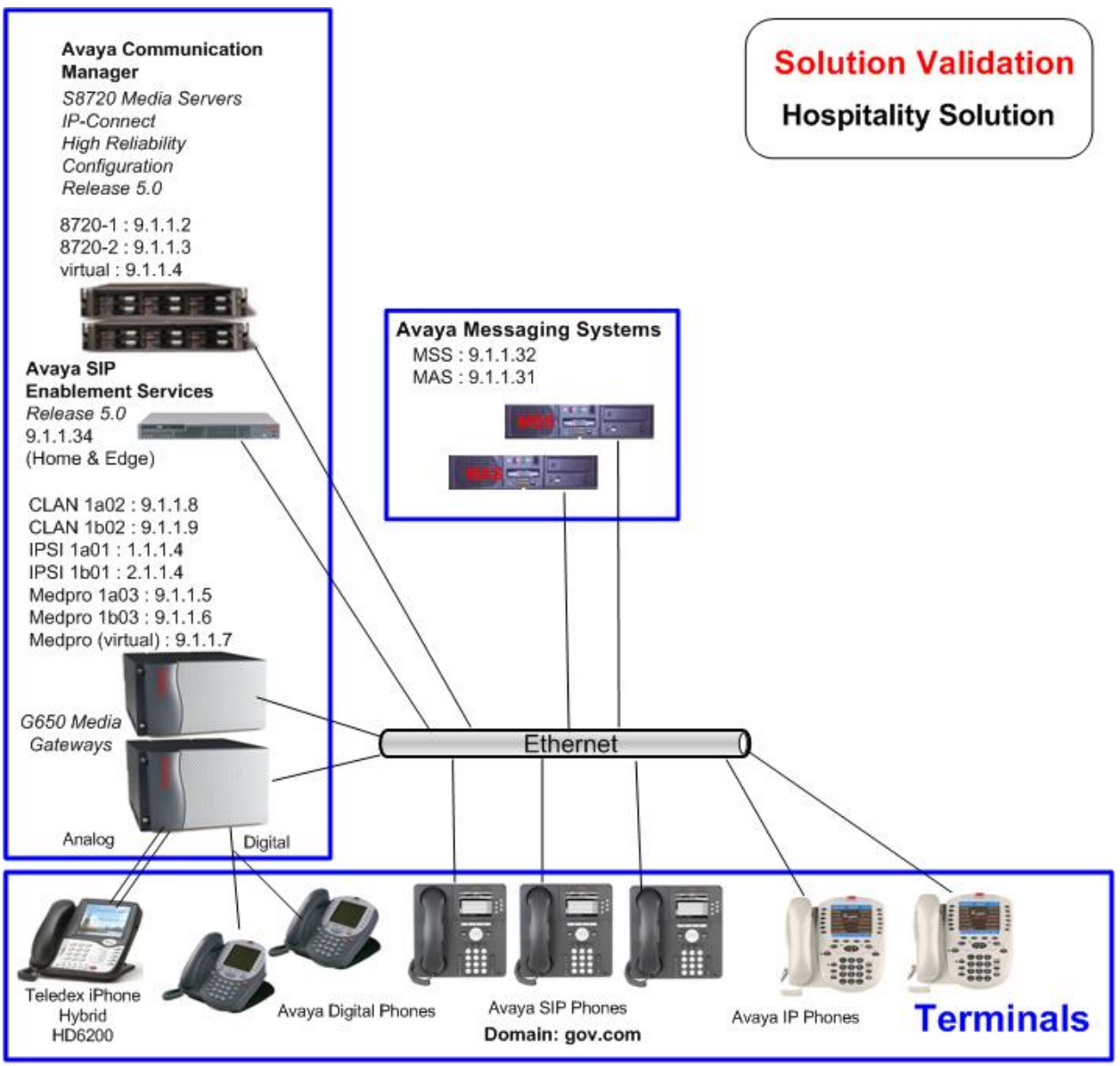

Solution and Interoperability Test Lab

#### **Figure 1 – Avaya Hospitality Solution Reference Configuration**

PV; Reviewed: SPOC 12/12/2008 Solution & Interoperability Test Lab Application Notes ©2008 Avaya Inc. All Rights Reserved.

# **3. Equipment and Software Validated**

The following equipment and software were used for the sample configuration:

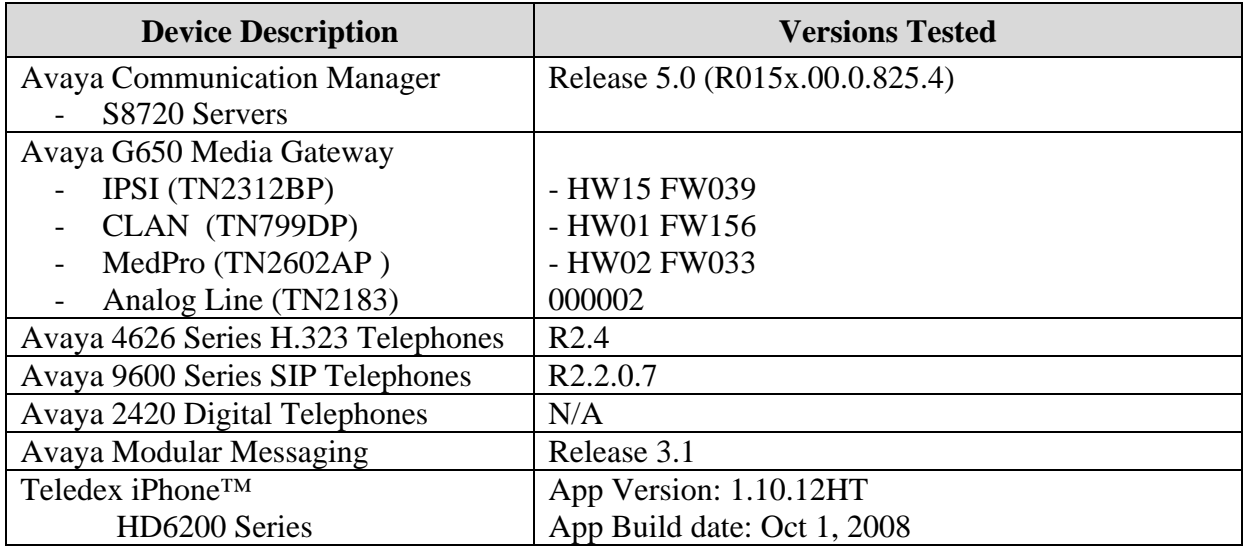

### **4. Configure Avaya Communication Manager**

These steps are performed from the Avaya Communication Manager System Access Terminal (SAT) interface. The highlights in the following screens indicate the values used. Default values may be used for all other fields.

#### **4.1. Configure Stations**

Enter **add station s**, where **s** is an extension valid in the provisioned dial plan.

Configure the following fields on Page 1:

- Type Enter **6210**.
- Port Enter the physical port number where the Teledex iPhone is connected on the Avaya G650 Media Gateway. For the sample configuration, enter "01B0501".
- Name Enter a descriptive name. This is the name which will be displayed when placing an outgoing call.
- Coverage Path Enter the appropriate coverage path for voice messaging. For the sample configuration, Coverage Path 1 was used. **Section 4.3** and **4.4** will provide configuration details.
- COR Enter the appropriate Class of Restrictions. This can be used to enable applicable calling features like Directed Call Pickup.
- COS Enter the appropriate Class of Service. This can be used to set the appropriate service permissions.

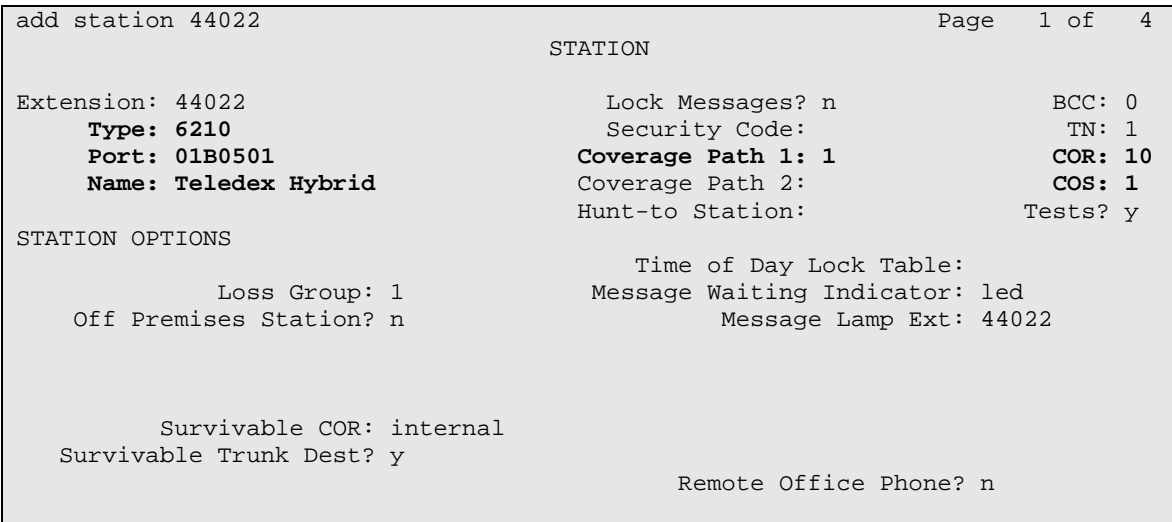

On Page 2, configure MWI Served User Type as "qsig-mwi".

add station 44022 Page 2 of 4 STATION FEATURE OPTIONS LWC Reception: spe LWC Activation? y and the coverage Msg Retrieval? y<br>g External Calls? n auto Answer: none LWC Log External Calls? n<br>CDR Privacy? n CDR Privacy? n Data Restriction? n Data Restriction? n Data Restriction? n Data Restriction? n Data Restriction? n  $\alpha$ Redirect Notification? y Call Waiting Indication: y<br>Per Button Ring Control? n Att. Call Waiting Indication: y Att. Call Waiting Indication: y Bridged Call Alerting? n Distinctive Audible Alert? y Switchhook Flash? y Adjunct Supervision? y Ignore Rotary Digits? n H.320 Conversion? n Per Station CPN - Send Calling Number? Service Link Mode: as-needed Audible Message Waiting? n  **MWI Served User Type: qsig-mwi**  Coverage After Forwarding? s Multimedia Early Answer? n Direct IP-IP Audio Connections? y Emergency Location Ext: 44022

#### **4.2. Configure Second Extension**

The Teledex iPhone HD6200 Series phones supports two lines. To configure the second line, repeat the steps in Section 4.1.

#### **4.3. Add Coverage Path**

Use the **add coverage path** command to configure the coverage path to be used for the voice messaging hunt group, which is group "h7" in the sample configuration. The default values can be used for the **COVERAGE CRITERIA**.

```
add coverage path 1 
                              COVERAGE PATH 
                 Coverage Path Number: 1 
                                            Hunt after Coverage? n 
                    Next Path Number: Linkage
COVERAGE CRITERIA 
    Station/Group Status Inside Call Outside Call 
 Active? n n 
Busy? We have the set of \mathbf{y} and \mathbf{y}Don't Answer? <br>
Mumber of Rings: 2<br>
All?<br>
n
                            All? n n 
 DND/SAC/Goto Cover? y y 
  Holiday Coverage? https://www.marchive.org/
COVERAGE POINTS 
   Terminate to Coverage Pts. with Bridged Appearances? n 
 Point1: h7 Rng: Point2:<br>Point3: Point4:
 Point3:<br>
Point5:<br>
Point5:<br>
Point6:
                          Point5: Point6:
```
### **4.4. Configure Hunt Group**

Enter **add hunt-group h**, where **h** is an unused hunt group number. The following fields were configured for the compliance test:

- Group Name Provide a descriptive name of the group.
- Group Extension Provide the hunt group extension.

```
add hunt-group 7 Page 1 of 60
                                  HUNT GROUP 
           Group Number: 7 ACD? n ACD? n ACD? n ACD? n ACD? n ACD? n ACD? n ACD? n ACD? n ACD? n ACD? n ACD? n ACD? n ACD? n ACD? n ACD? n ACD? n ACD? n ACD? n ACD? n ACD? n ACD? n ACCD? n ACCD? n ACCD? n ACCD? n ACCD? n ACCD? n ACCD
            Group Name: MM
Group Extension: 44444 Vector? n
 Group Type: ucd-mia Coverage Path: 
The T_N: 1 N Night Service Destination:
 COR: 1 MM Early Answer? n 
          Security Code: Local Agent Preference? n
 ISDN/SIP Caller Display:
```
On Page 2, the following fields were configured for the compliance test.

- Message Center Set to **qsig-mwi**.
- Voice Mail Number Set to **44444**.
- Routing Digits (e.g. AAR/ARS Access Code) **8**.

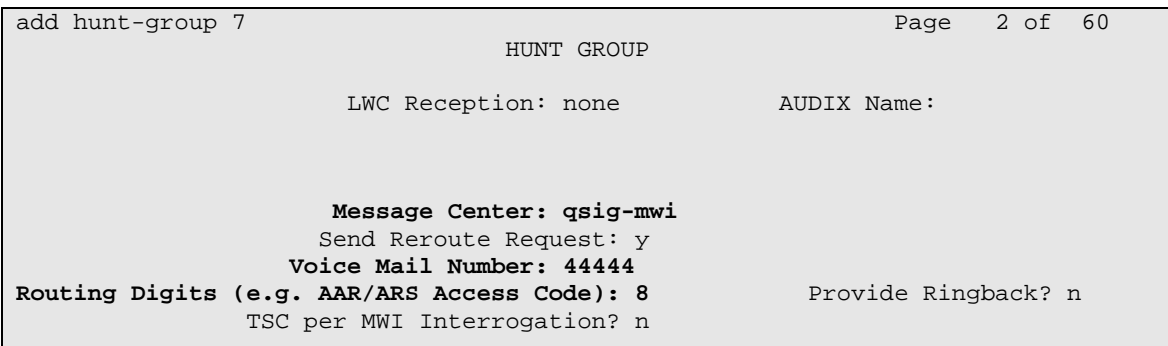

#### **4.5. Feature Access Codes**

Use **change feature-access-codes** to define the FACs shown in bold below.

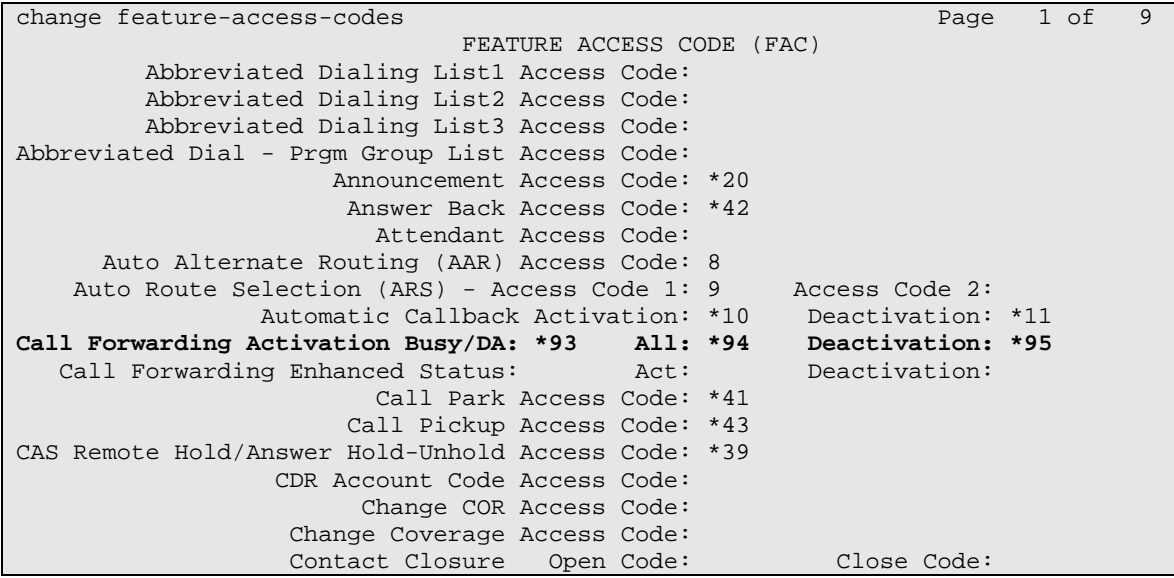

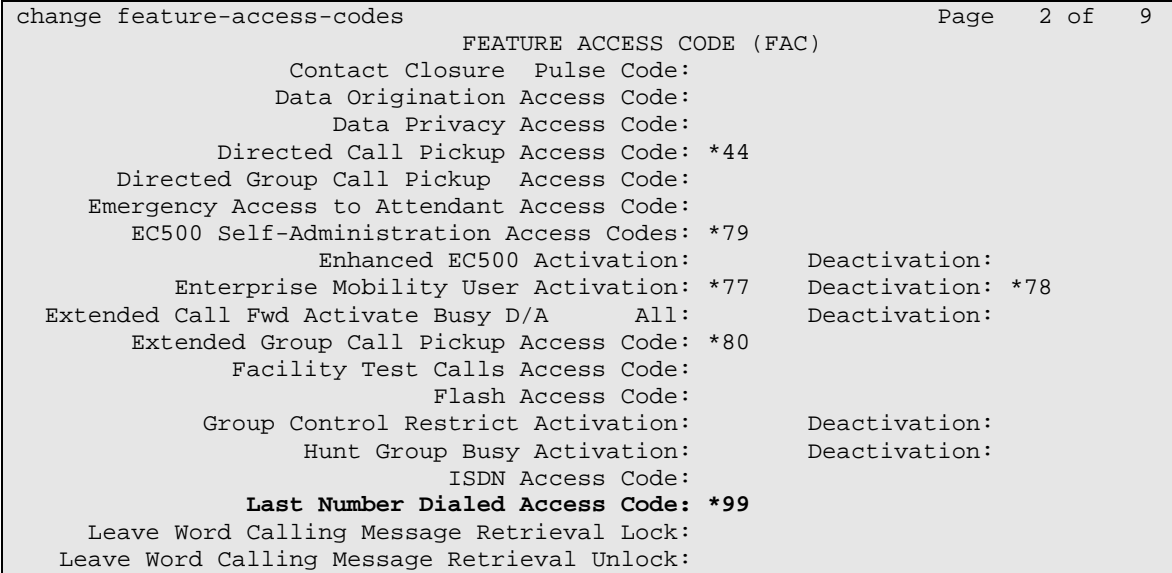

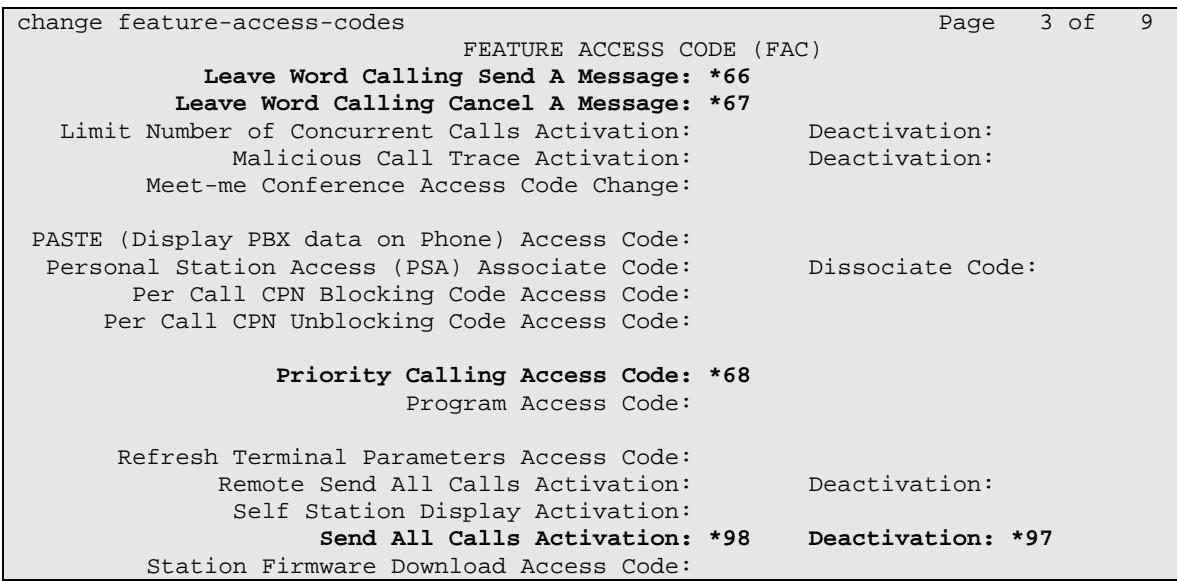

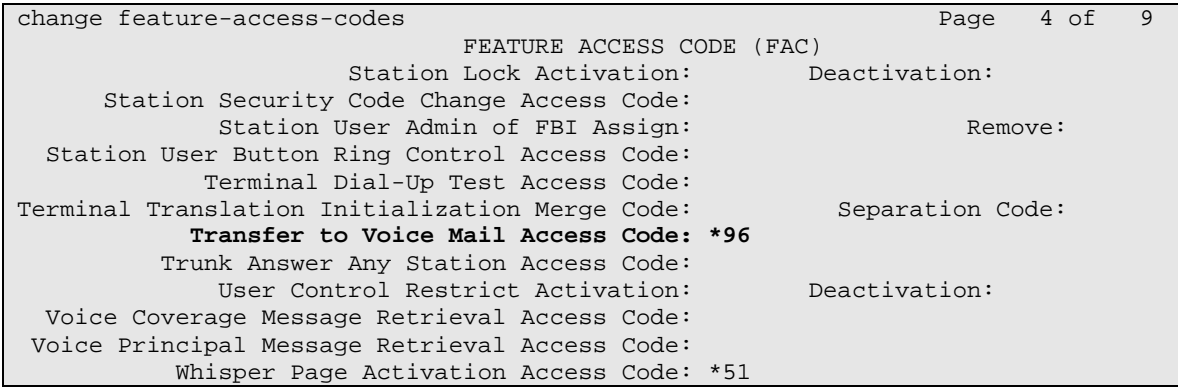

Solution & Interoperability Test Lab Application Notes ©2008 Avaya Inc. All Rights Reserved.

# **5. Configure Teledex iPhone**

This section describes the steps to configure Teledex iPhone. The highlights in the following screens indicate the values used during the compliance test. Default values may be used for all other fields.

The default address of the Teledex iPhone as shipped from the factory is 10.10.1.254. Launch a web browser, enter **http://<10.10.1.254:8080>** in the URL, and log in with the appropriate credentials for accessing the iPhone Configuration Web Client page.

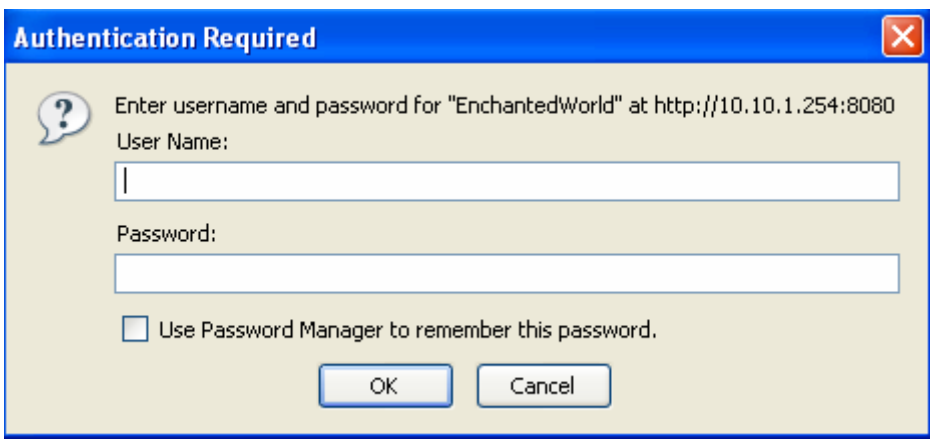

The Teledex iPhone Configuration Portal will be displayed after successful log in.

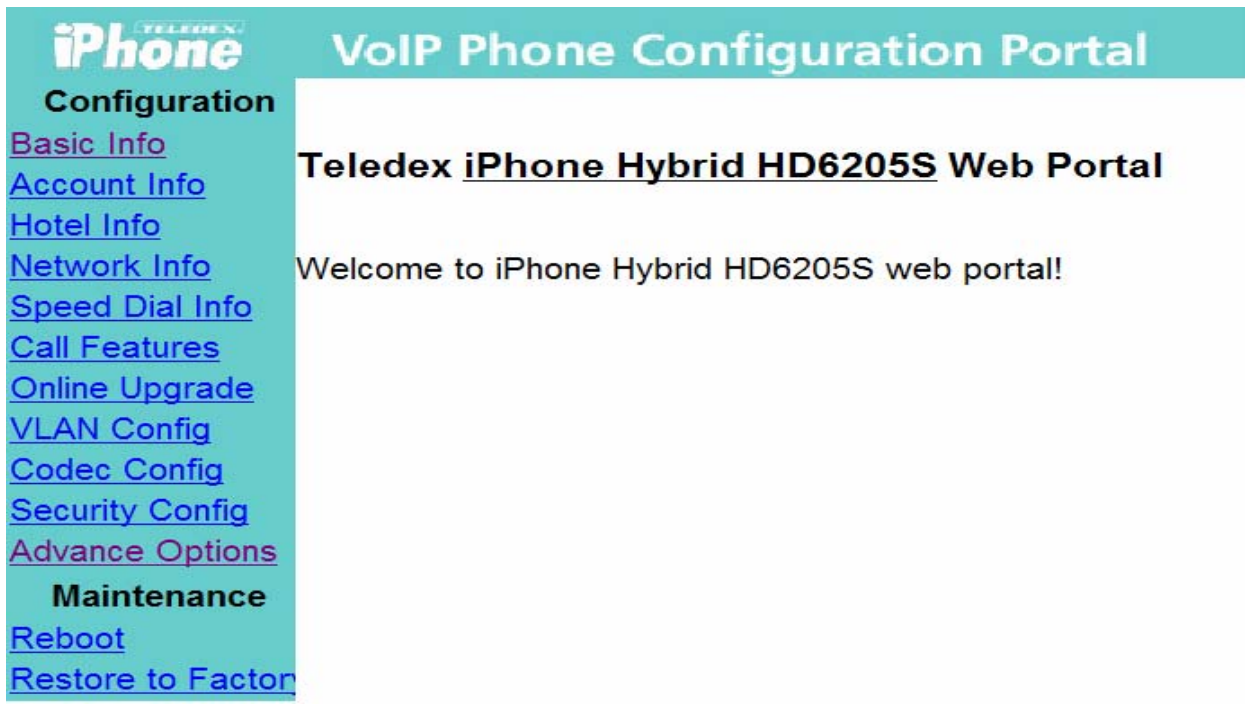

### **5.1. Basic Phone Info**

From the Teledex iPhone Configuration Portal, select **Basic Info** from the left side menu. Following information will be displayed. Verify the values for **Boot file**, **Boot Version**, and **Boot Build Date**.

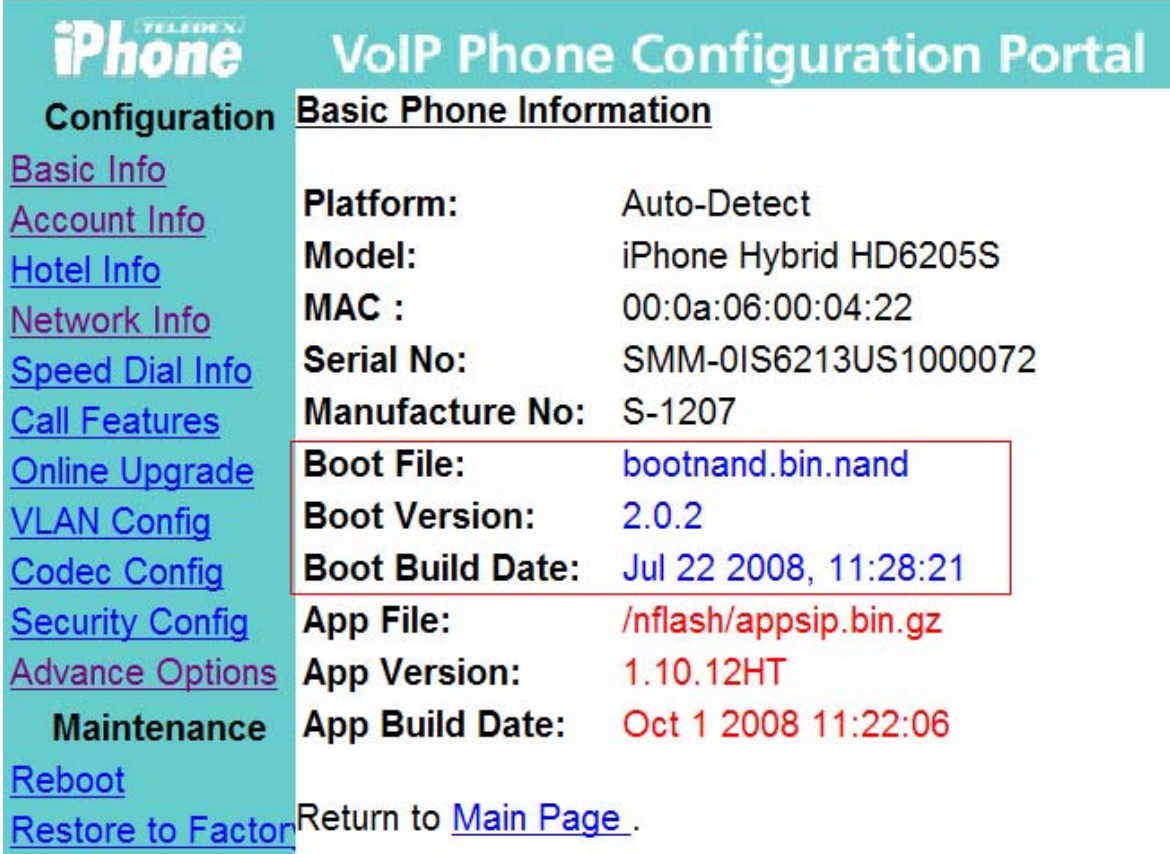

#### **5.2. Configure Network Info**

From the Teledex iPhone Configuration Portal, select **Network Info** from the left side menu.

Configure the following fields:

- Acquire IP Through Select **Use Static IP** from the drop down menu.
- Phone IP Address Enter the IP address of the iPhone.
- Phone Network Subnet Enter the subnet mask of the network that the iPhone is located.
- Phone Gateway Address Enter the default gateway IP address of the iPhone.
- DNS Server Address Enter the DNS server IP address.

Click on **Submit** button.

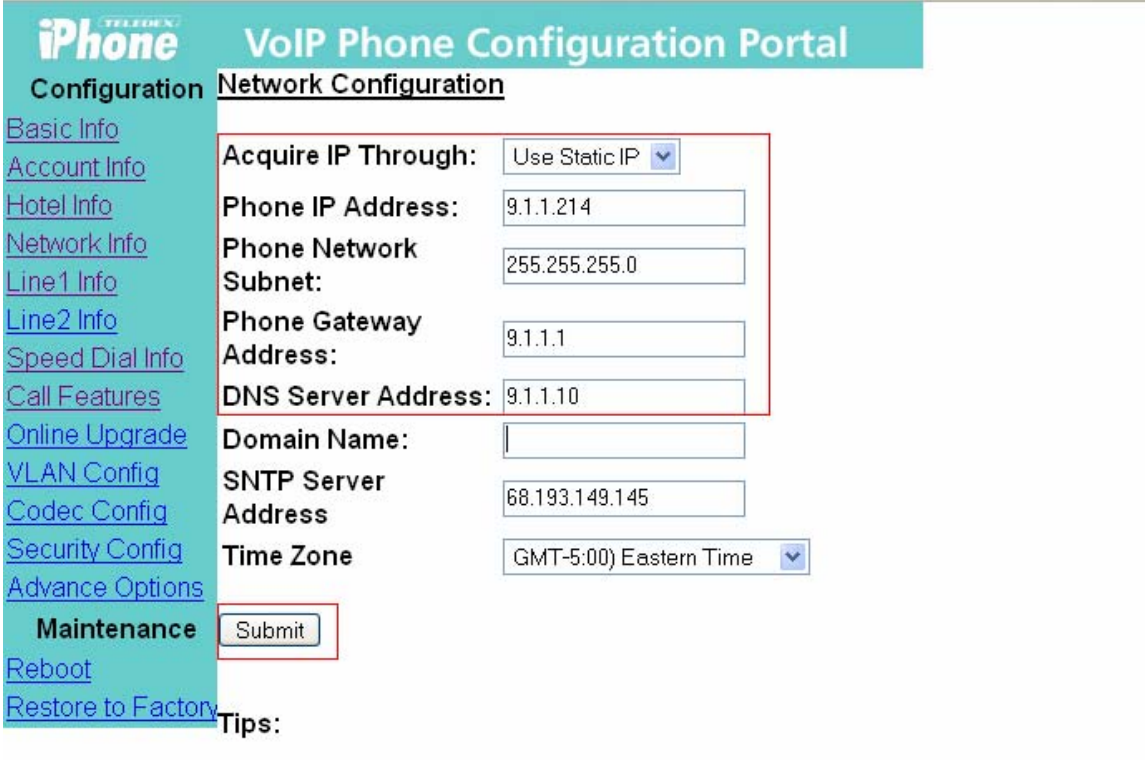

1. SNTP server and Time Zone should be configured for time synchronization 2. DNS server should be set to 127.0.0.1 if using local mapping

#### **5.3. Configure Line 1 Info**

From the Teledex iPhone Configuration Portal, select **Line Info 1** from the left side menu.

Configure the following fields:

- Phone Name Enter a descriptive phone name
- Phone Number Enter the iPhone extension number configured in **Section 4.1**.
- Message Waiting Number Enter the Voice Mail Number configured in **Section 4.3**.
- Dialing Plan If needed, modify the default dialing string.

Click on **Submit** button to save the Line 1 configuration.

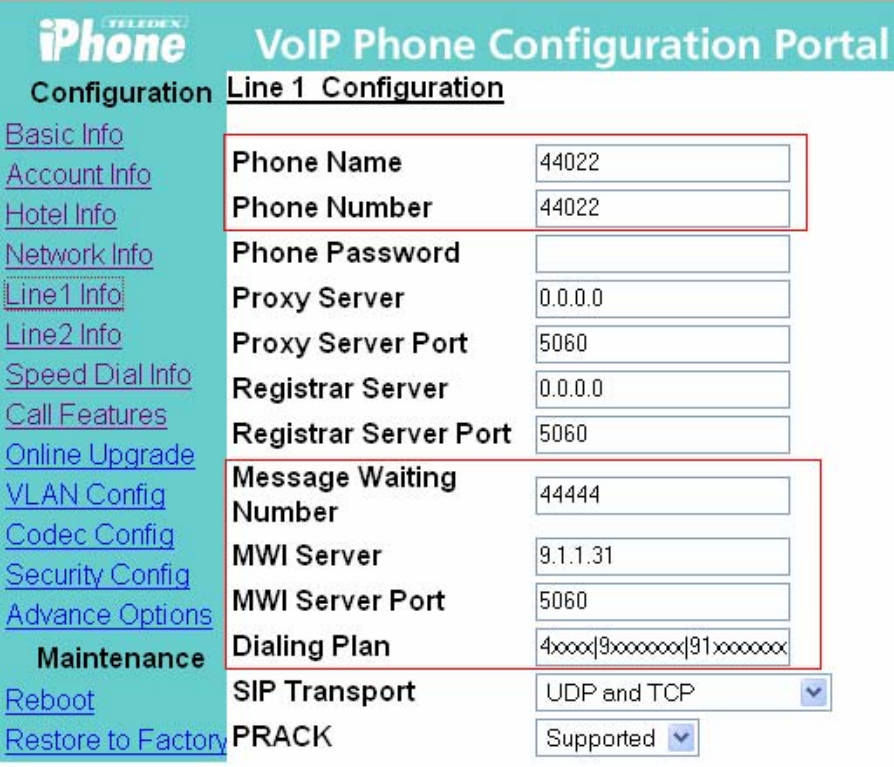

Submit

Tips:

- 1. Dialing plan must be configured before phone is used
- 2. Messsage waiting number must be configured for retrieving message

### **5.4. Configure Line 2 Info**

From the Teledex iPhone Configuration Portal, select **Line Info 2** from the left side menu.

Configure the following fields:

- Phone Name Enter a descriptive phone name
- Phone Number Enter the iPhone extension number configured in **Section 4.2**.
- Message Waiting Number Enter the Voice Mail Number configured in **Section 4.3**.
- Dialing Plan If needed, modify the default dialing string.

#### Click on **Submit** button to save the Line 2 configuration.

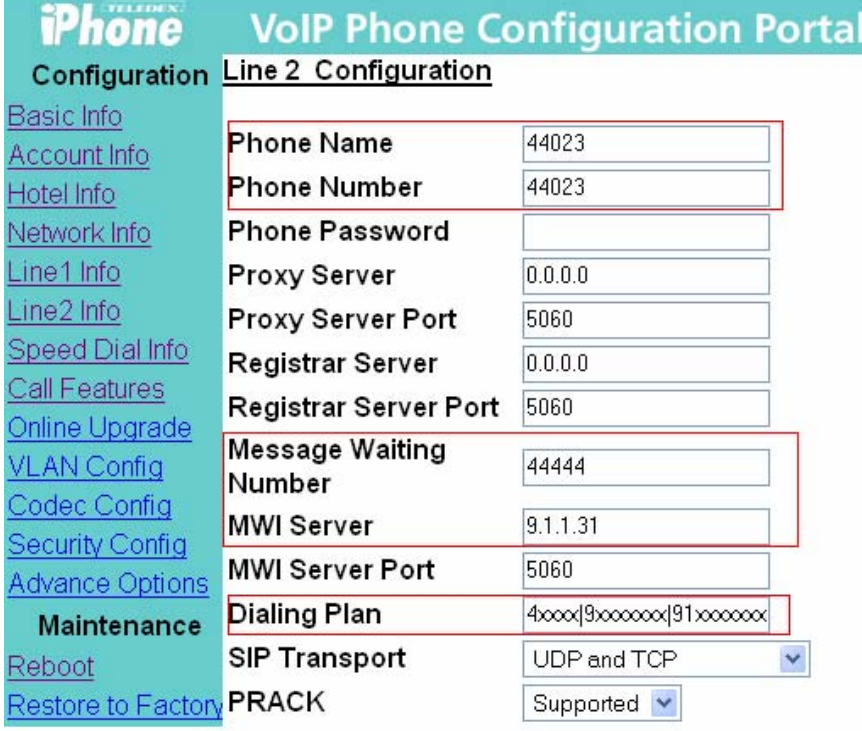

Submit

Tips:

- 1. Dialing plan must be configured before phone is used
- 2. Messsage waiting number must be configured for retrieving message

### **5.5. Configure Call Features**

From the Teledex iPhone Configuration Portal, select **Call Features** from the left side menu. Enable Caller ID, Call Transfer and Call Waiting and click on **Submit** button to save.

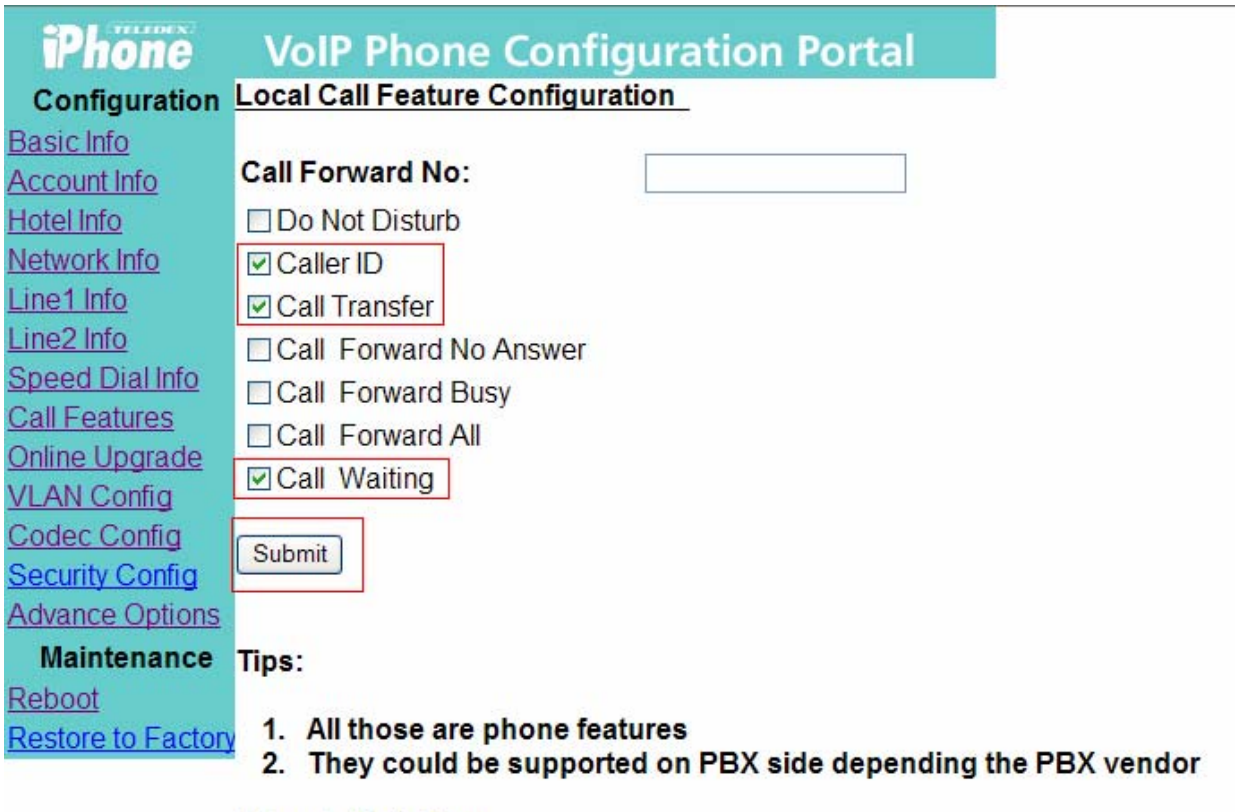

### **5.6. Configure Auto Dial Keys**

From the Teledex iPhone Configuration Portal, select **Speed Dial Info** from the left side menu to configure the speed dial feature. The feature access codes configured in **Section 4.5** can be entered for the Speed Dial Key fields. In the sample configuration feature access codes for Send All Calls was programmed for Do Not Disturb feature.

Click on the **Submit** button to save the Speed Dial Key configuration.

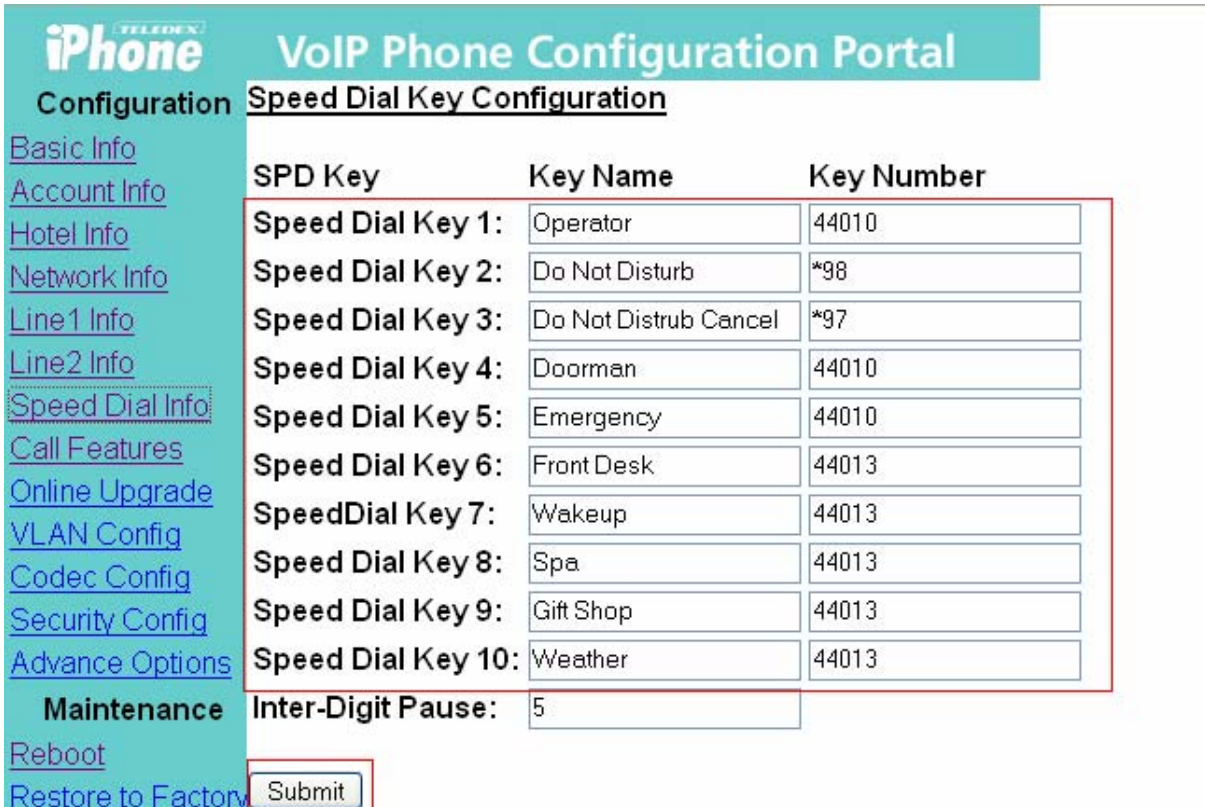

Tips:

- 1. Key name is used for display if the phone has a screen
- 2. Inter-digit pause is activated only when dialing plan is disabled

### **5.7. Reboot iPhone**

The Teledex iPhone needs to be rebooted after modifying any configurations. From the left side menu, select **Reboot**. Click on **Reboot** button.

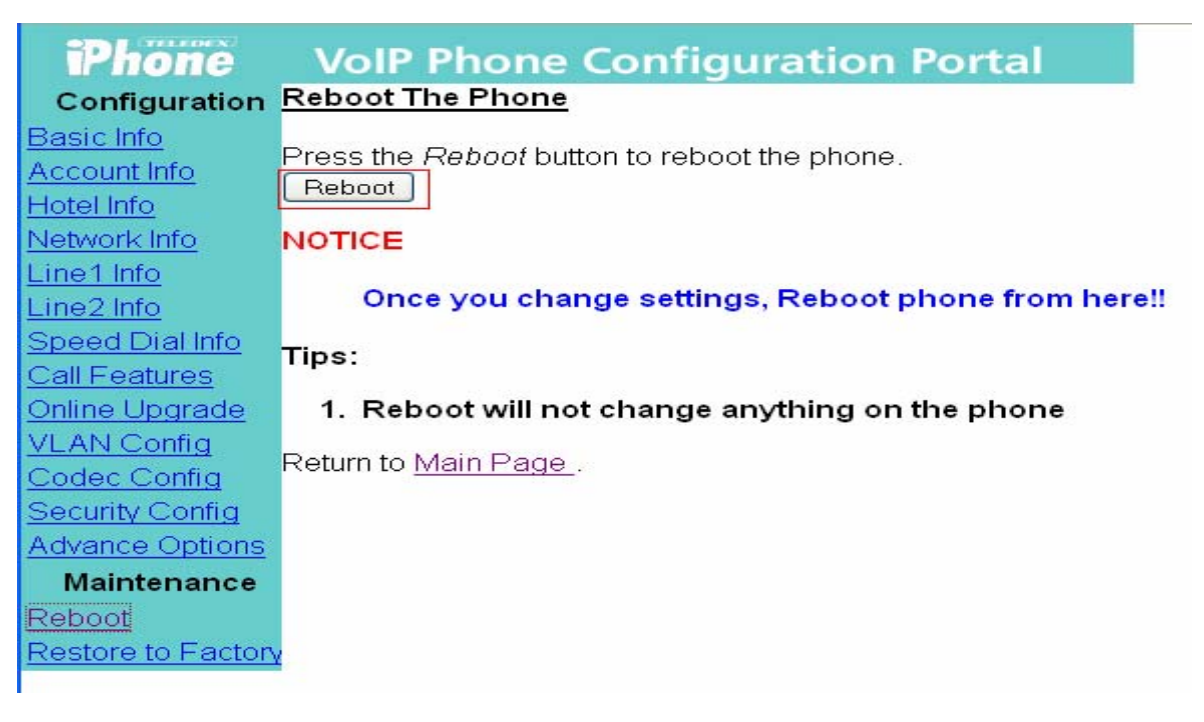

# **6. Interoperability Compliance Testing**

The interoperability compliance testing included basic feature and serviceability testing.

The Hospitality solution consisting of Teledex iPhone Hybrid HD6200 Series phones was successfully tested with Avaya Communication Manager. Refer to **Table 1** for all the supported features for the Teledex iPhone which were tested as part of the compliance testing.

The serviceability testing focused on verifying the ability of Teledex iPhone to recover from adverse conditions, such as:

- Server interchanges / Reset.
- Disconnect/reconnect of Ethernet cable to Teledex iPhone.

#### **6.1. General Test Approach**

All test cases were performed manually. The general approach was to place outbound calls, and receive inbound calls. Serviceability failures were simulated by disconnecting cables, and by executing reset system commands from the Avaya Communication Manager System Access Terminal interface.

#### **6.2. Test Results**

Basic calling features worked which included extension to extension call, call hold, and conference.

Few observations were made during testing which are noted below:

- 1. The display for incoming calls on the Hybrid Phone always indicated "unknown caller". The list trace station on Avaya Communication Manager shows that the correct name and caller-id information is being sent to the station.
- 2. Priority call from Teledex iPhone to another Teledex iPhone is delivered as a normal call, i.e. do not get the priority call display and ringtones. Priority call from Teledex iPhone to Avaya phones is delivered as a priority call, i.e. the call display and ringtone indicate that the call is a priority call.
- 3. Use the feature access code for "Send All Calls Activation" for Teledex iPhone HD6200 to activate "Do Not Disturb" feature. Use feature access code for "Send All Calls Deactivation" to cancel. The "Do Not Disturb" feature on the Teledex iPhone VoIP Phone Configuration Portal is not supported for the HD6200 Series phones.
- 4. When Send All Calls feature is activated on the Teledex iPhone, the phone will ring once before the call is routed to the coverage path.
- 5. The FLASH button on the Teledex iPhone Hybrid HD6200 phone is on the touch screen. At times, the user has to press hard to activate the feature.
- 6. The Call Waiting needs to be enabled in Avaya Communication Manager (on page 2 of the station form). To answer a call waiting, put the present call on hold, press FLASH, and dial the hold/un-hold Feature Access Code.

# **7. Support**

Technical support for Teledex iPhone can be obtained by contacting via the support link at iphonesupport@teledex.com or by calling the support telephone number at 408-574-2661.

# **8. Conclusion**

These Application Notes describe the configuration steps required for Teledex iPhone Hyrbid HD6200 to interoperate with Avaya Communication Manager.

## **9. Additional References**

Avaya documentation can be located at http://support.avaya.com

[1] *Administrators Guide for Avaya Communication Manager*, Document 03-300509, Issue 4.0, Release 5.0, Jan 2008.

http://support.avaya.com/elmodocs2/comm\_mgr/r5.0/03-300509\_4.pdf

[2] Definity Enterprise Communications Server (ECS) Release 6, 6210, 6210 and 6220 Telephones User's Guide http://support.avaya.com/edoc/docs/def6/555230712\_1.pdf

The following document was provided by Teledex.

[3] Teledex iPhone HD6100/6200 Series IP Phone User's Guide.

#### **©2008 Avaya Inc. All Rights Reserved.**

Avaya and the Avaya Logo are trademarks of Avaya Inc. All trademarks identified by ® and ™ are registered trademarks or trademarks, respectively, of Avaya Inc. All other trademarks are the property of their respective owners. The information provided in these Application Notes is subject to change without notice. The configurations, technical data, and recommendations provided in these Application Notes are believed to be accurate and dependable, but are presented without express or implied warranty. Users are responsible for their application of any products specified in these Application Notes.

Please e-mail any questions or comments pertaining to these Application Notes along with the full title name and filename, located in the lower right corner, directly to the Avaya DevConnect Program at devconnect@avaya.com.